# 在Analyzer Visualization中配置DateTime格式

# 目錄

簡介 必要條件 需求 採用元件 差異原因 解決方案

### 簡介

本文檔介紹如何在Cisco Webex Contact Center Analyzer Visualization中配置和自定義日期時間格 式。

# 必要條件

### 需求

思科建議您瞭解以下主題:

- Cisco Webex客服中心
- 分析器

# 採用元件

● 分析器

附註:本文檔面向已在其網路基礎設施中部署Webex聯絡中心的客戶和合作夥伴。

第1步:通過[https://portal.ccone.net/和](https://portal.ccone.net/) 按一下「Analyzer」頁籤

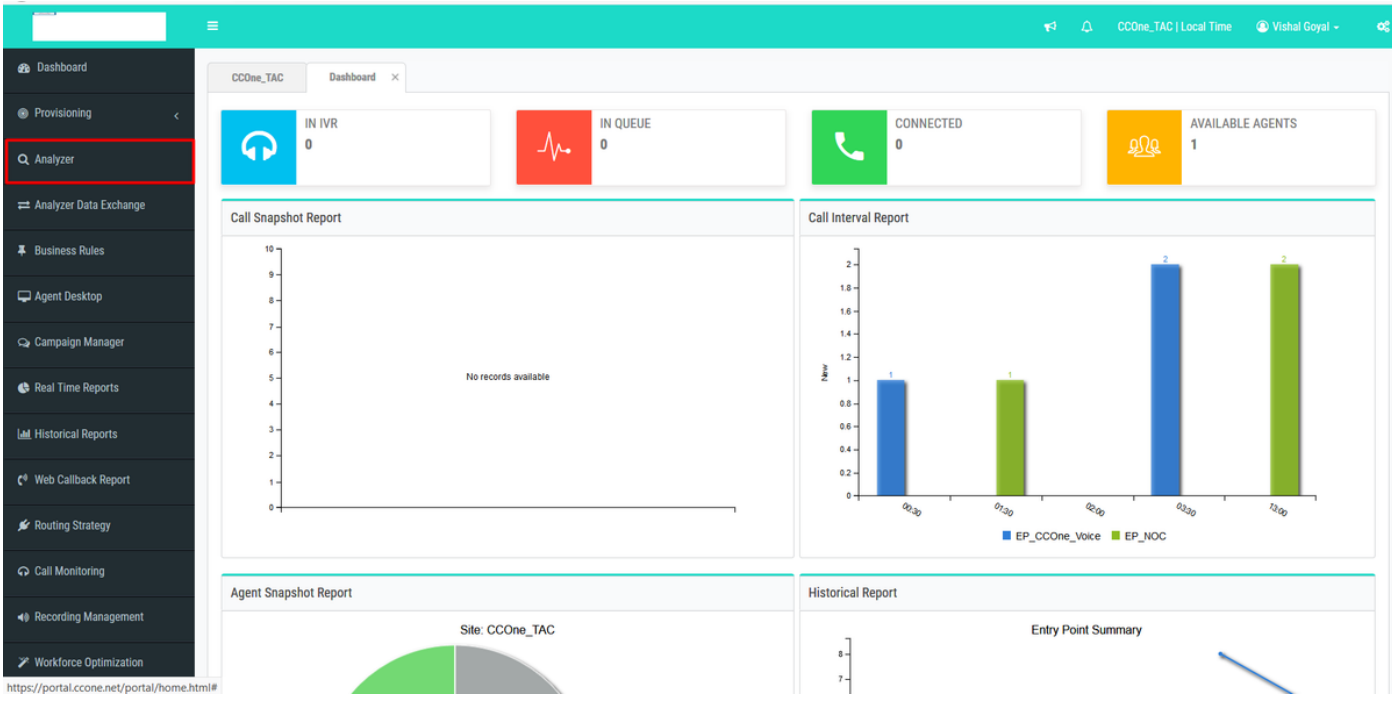

第2步:按一下「視覺化」(Visualization)>>「標準報告」(Standard Reports)>>「歷史報告」(Historical Reports)>>「代理報告」(Agent Reports)>>「代理」 (Agent)

| clients CEA                                                                                                    | <b>Wariables</b><br><b>ED</b> Visualization<br><b>B</b> Dashboard<br><b>A</b> Home<br>$\overline{\mathbf{x}}$ |                              | ▲ vishagoy@cisco.com → |                                                               |  |  |
|----------------------------------------------------------------------------------------------------|----------------------------------------------------------------------------------------------------|------------------------------|------------------------|---------------------------------------------------------------|--|--|
| $+$ $($ $($ $)$ $($ $)$<br>$-D/$<br>abhishek                                                                                                    | <b>View</b>                                                                                                   |                              |                        | $\check{~}$<br>Show: Everything<br>+ Create New Visualization |  |  |
| Ankit Khanna                                                                                                    | ID                                                                                                    | Name A                       | <b>Type</b>            | <b>Last Modified</b><br><b>Created By</b>                     |  |  |
| ashwin<br>Avinash                                                                                                    | 102312                                                                                                    | <b>EB</b> Agent              | Visualization          | 01/30/2020 01:16:49                                           |  |  |
| Chandra                                                                                                    | 102313                                                                                                    | <b>田 Agent - AAR</b>         | Visualization          | 01/30/2020 01:16:49                                           |  |  |
| ChandraMouli                                                                                                    | 102314                                                                                                    | <b>田 Agent-Chart</b>         | Visualization          | 01/30/2020 01:16:49                                           |  |  |
| <b>D</b> Jeevan                                                                                                    | <b>1</b> 76679                                                                                                | <b>田 Cisco-Test-AAR-Idle</b> | Visualization          | 08/31/2019 00:16:44 Mykola Danylchuk                          |  |  |
| <b>D</b> Joe W                                                                                                    |                                                                                                    | <b>田 Site</b>                |                        |                                                               |  |  |
| $\blacksquare$ Josh Z                                                                                                    | 102315                                                                                                    |                              | Visualization          | 01/30/2020 01:16:49                                           |  |  |
| <b>Kuladeep</b>                                                                                                    | 102316                                                                                                    | <b>田 Site-Chart</b>          | Visualization          | 01/30/2020 01:16:49                                           |  |  |
| <b>D</b> Prakash                                                                                                    | 102317                                                                                                    | <b>ED</b> Team               | Visualization          | 01/30/2020 01:16:49                                           |  |  |
| <b>Pranava</b><br><b>Praveen</b>                                                                                                    | 102318                                                                                                    | <b>田 Team-Chart</b>          | Visualization          | 01/30/2020 01:16:49                                           |  |  |
| <b>SA_Test</b><br>Senthil<br>Standard Reports<br>Historical Reports<br><b>b</b> abhishek<br>Agent Reports<br>Agent Trace Report<br>Auxiliary Reports<br>Call Reports<br>Multimedia Report<br>Real-Time Reports<br><b>D</b> Test |                                                                                                    |                              |                        |                                                               |  |  |
|                                                                                                    | Copyright © 2018 Cisco Systems Inc. All rights reserved.                                                      |                              |                        |                                                               |  |  |

#### 步驟3:運行座席報告(在上述呼叫中,報告ID為102312)

第4步:在「初始登入時間」和「最終註銷時間」列下,將反映不同的條目(與正常日期和時間不同)

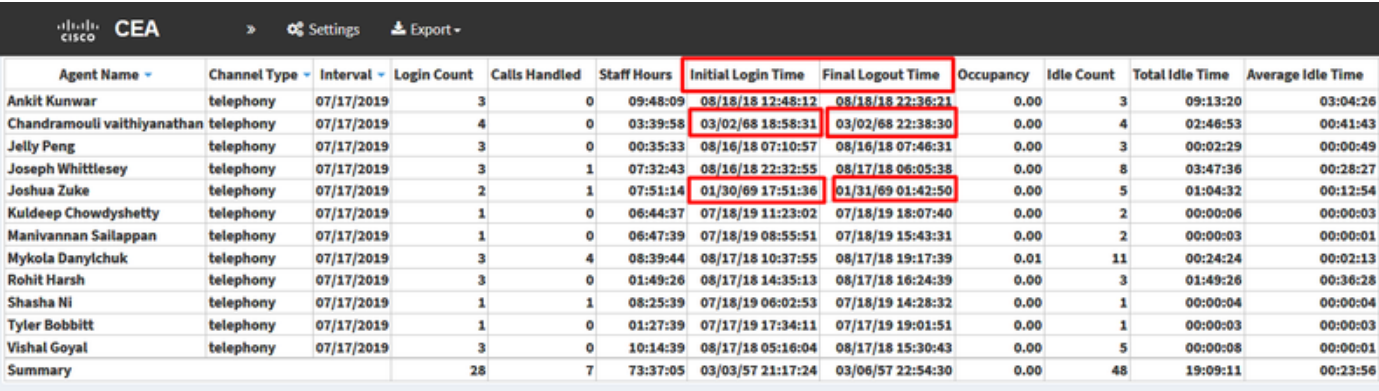

#### 第5步:按一下所選的日期和時間條目>>出現一個微觀符號>>按一下它,在「呼叫開始時間戳」下將看到幾個條目

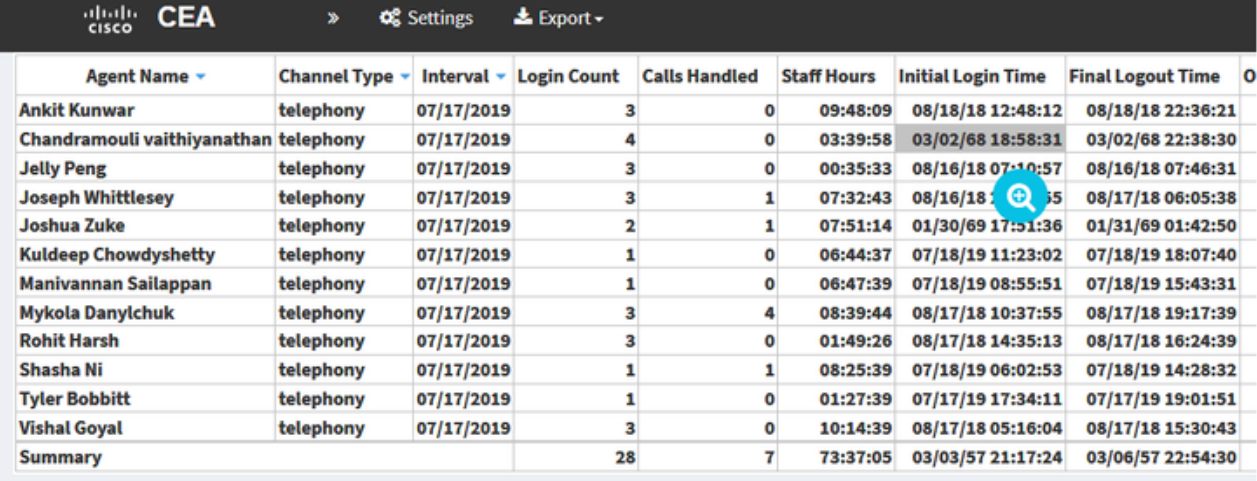

第6步:使用任何一個條目將EPOCH時間轉換為人類可讀的資料。在上面的示例中,我們以1563467317392

**Drill Down** 

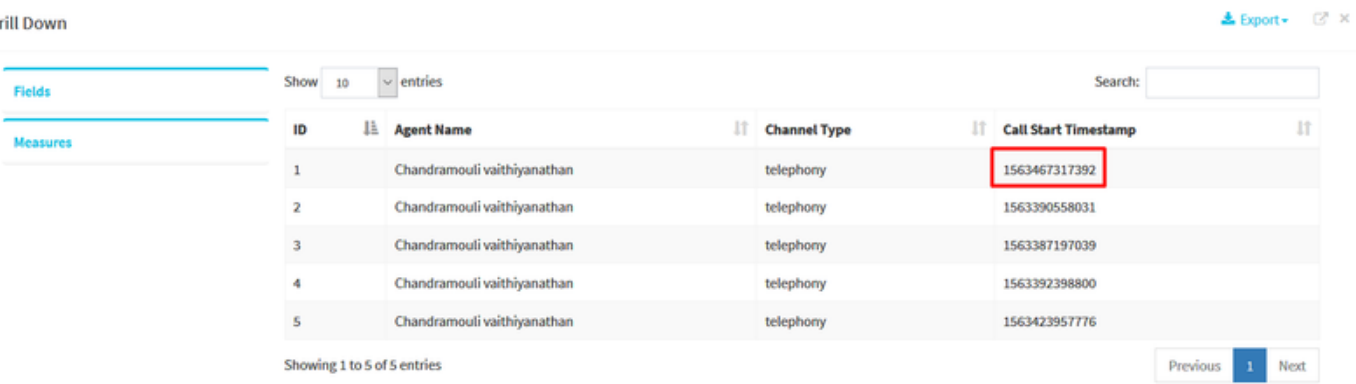

# Convert epoch to human-readable date and vice versa

Timestamp to Human date [batch convert] 1563467317392

Supports Unix timestamps in seconds, milliseconds and microseconds.

#### Assuming that this timestamp is in milliseconds:

: Thursday, 18 July 2019 16:28:37.392 **GMT** Your time zone: Thursday, 18 July 2019 21:58:37.392 GMT+05:30 **Relative** : 8 hours ago

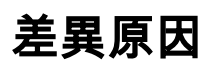

Analyzer將資料處理為代理的所有登入時間之和

#### 解決方案

#### 更改視覺化

標準報告不能做任何更改(BU建議),因此應建立一個新報告以進行任何修改。

#### 建立新報告

第1步:轉至「視覺化」>>「標準報表」>>「歷史報表」>>「代理報表」>>「代理」>>「編輯」>>「儲存視覺化」(另存為報表名稱Test11)

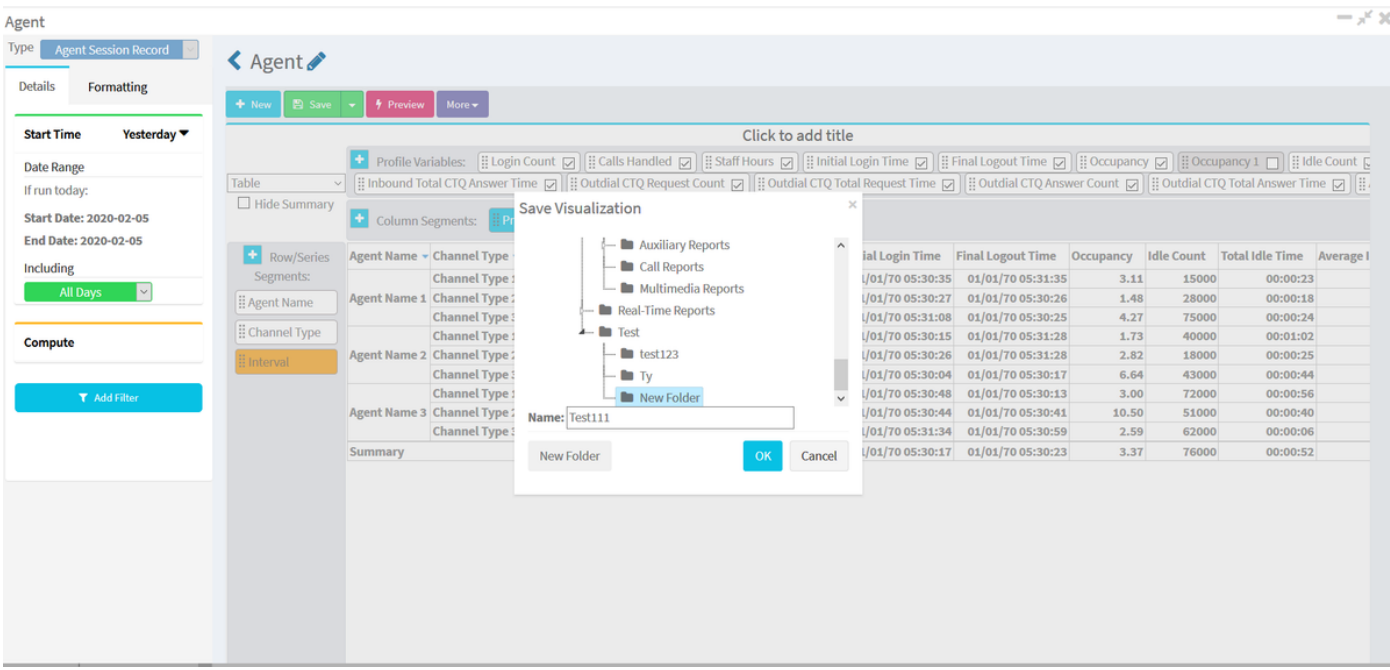

#### 第2步:按一下右鍵配置檔案變數,即初始登入時間和最終登入時間

#### 步驟3:預設情況下,初始登入時間以EPOCH格式表示。要更改格式,請按一下右鍵"Initial Login Time" >> Number Format >> Date Time

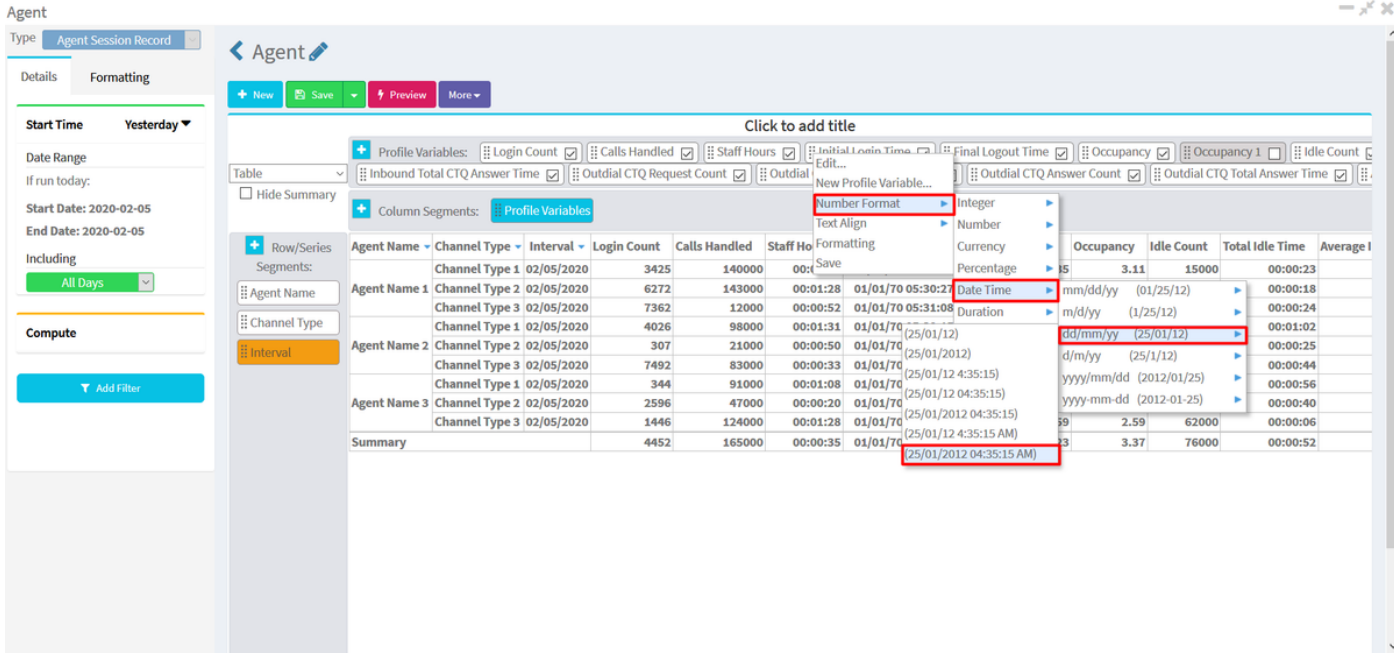

選擇「dd//mm//yy」,資料將以此格式顯示。

第4步:以「初始登入時間」為例,按一下右鍵「編輯」,出現一個新視窗,其中公式為「 Sum of Call Start Timestamp」,將其更改為「Minimum Call Start Timestamp」並儲存報告

## 附註:{最小呼叫開始時間戳將反映該日期的代理登入的第一個例項/時間}

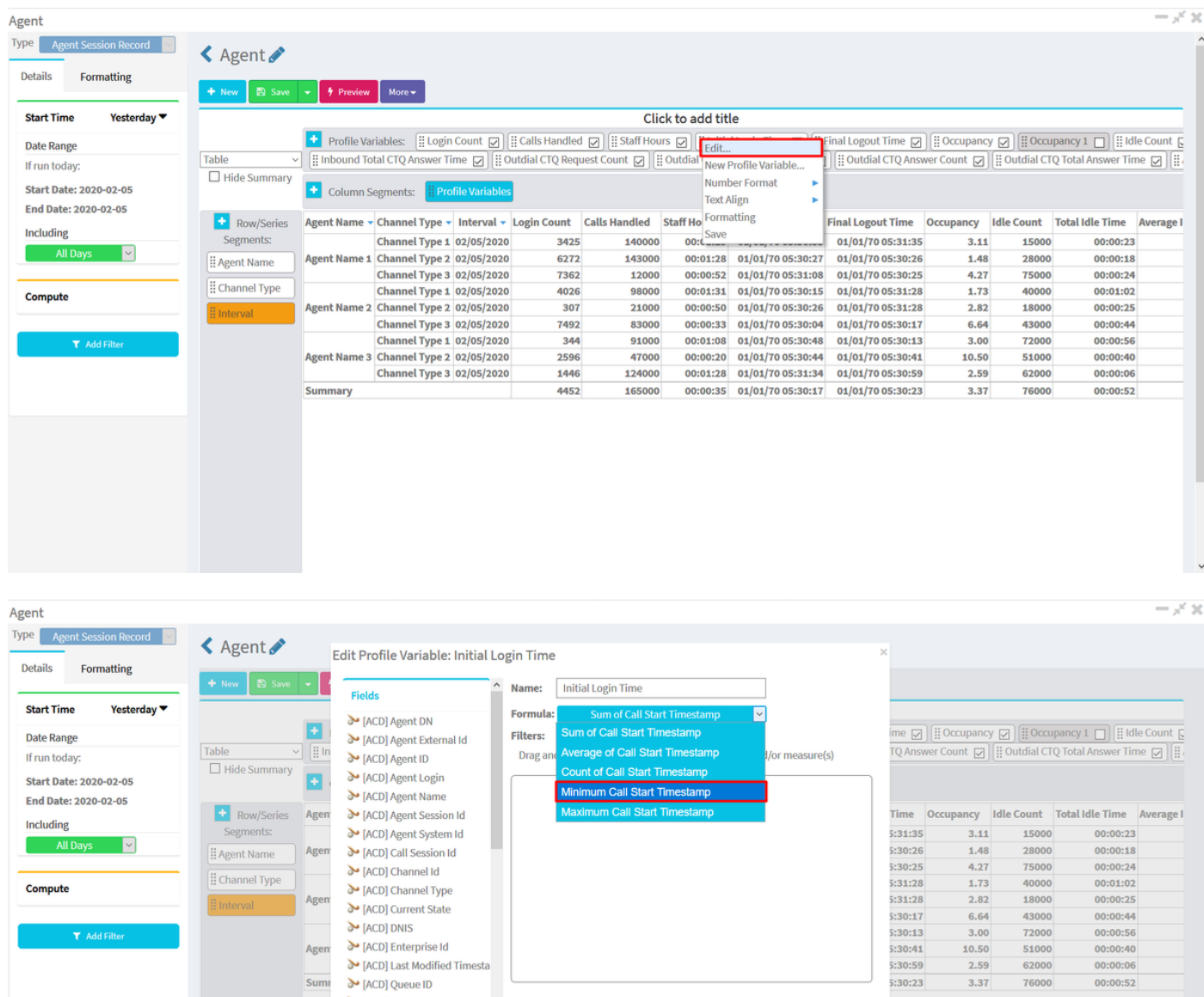

5:30:23

Cancel Save

 $\hat{\ }$ 

第5步: 在Profile Variable下選擇Final Logout Time, 點選Edit >> Select "Maximum Call End Timestamp"並儲存

 $\check{ }$ 

 $\mathcal{P}$  [ACD] DNIS

 $\rightarrow$  [ACD] Enterprise Id  $\blacktriangleright$  [ACD] Last Modified Timesta → [ACD] Queue ID<br>→ [ACD] Queue Name

Agen

Sum

**附註**: 最大呼叫結束時間戳將反映該日期座席註銷的最終例項

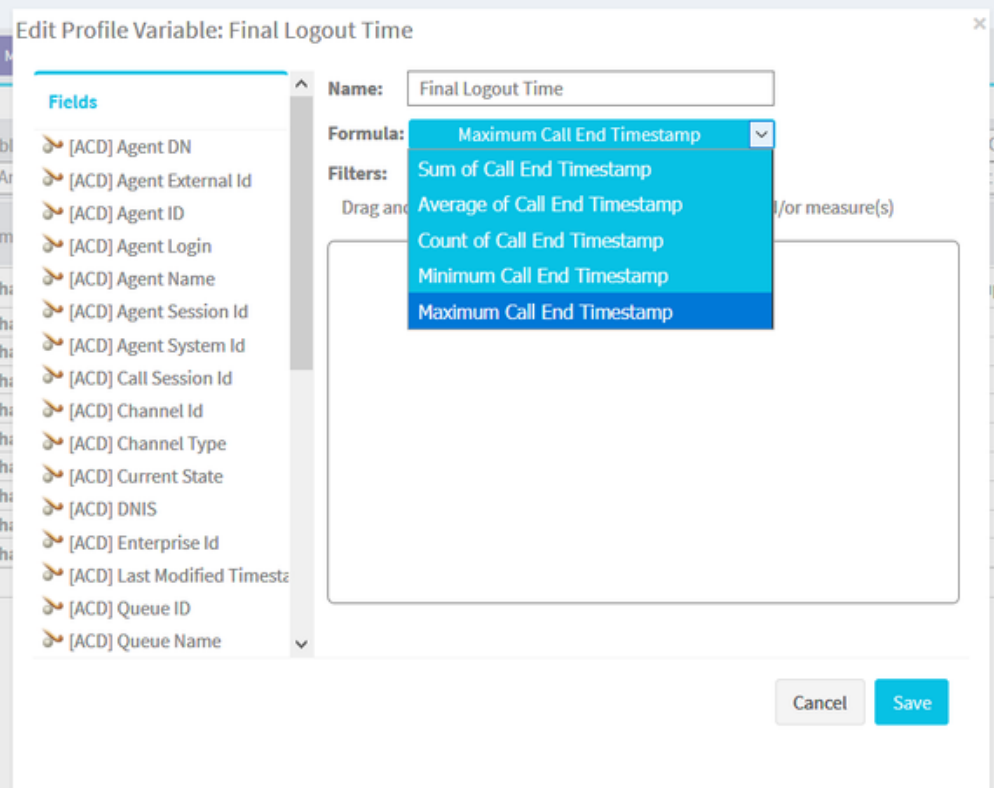

# 第6步:運行所需結果的報告

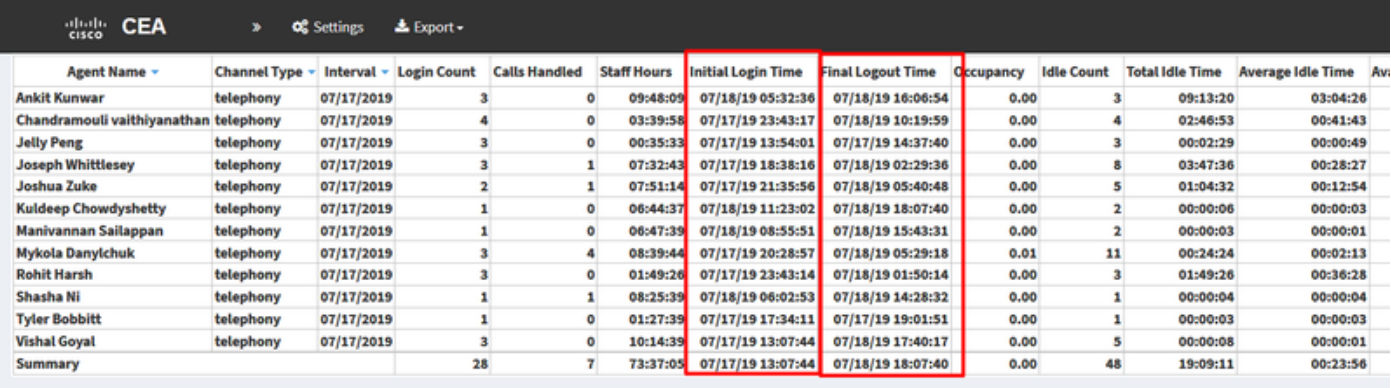

### 關於此翻譯

思科已使用電腦和人工技術翻譯本文件,讓全世界的使用者能夠以自己的語言理解支援內容。請注 意,即使是最佳機器翻譯,也不如專業譯者翻譯的內容準確。Cisco Systems, Inc. 對這些翻譯的準 確度概不負責,並建議一律查看原始英文文件(提供連結)。